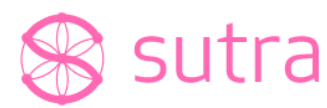

If you are new to the Sutra environment and using Sutra in a desktop web browser, the following suggestions will help you get oriented. **Please note that Sutra works best in Google Chrome**.

# **Downloading the mobile app**

If you're on a mobile device, downloading the mobile app will give you a better experience. You can find the Sutra app in the Apple App Store and Google Play Store by searching for "Sutra Spaces".

### **Getting Started with Sutra**

When you click the link from your email directing you to Sutra for the first time, you will be taken to a page with the following message:

> You must be a member to access this circle. If you are a member, please login. If you have been added to this circle, please register with the same email address that was added.

> > **------------**

If this is your first time in Sutra, **click "register."**

You will then be directed to Sign Up for an Account. Please fill out the fields and click "Sign up."

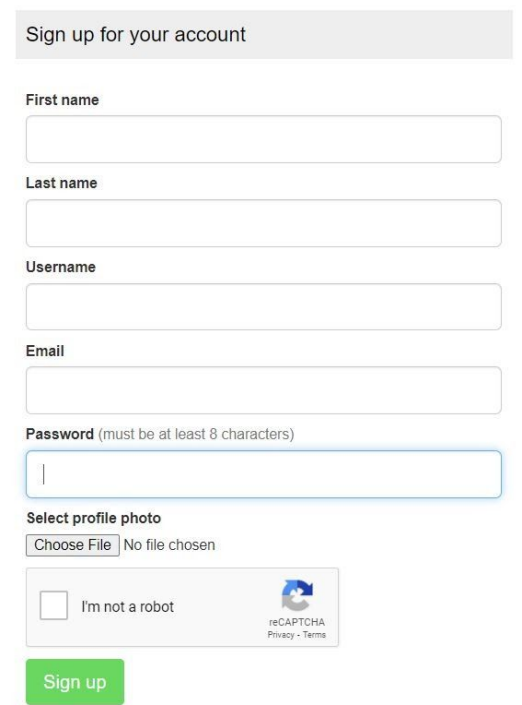

You will then be a part of the online Summit Community Circle, and have access to various Sub-Circles.

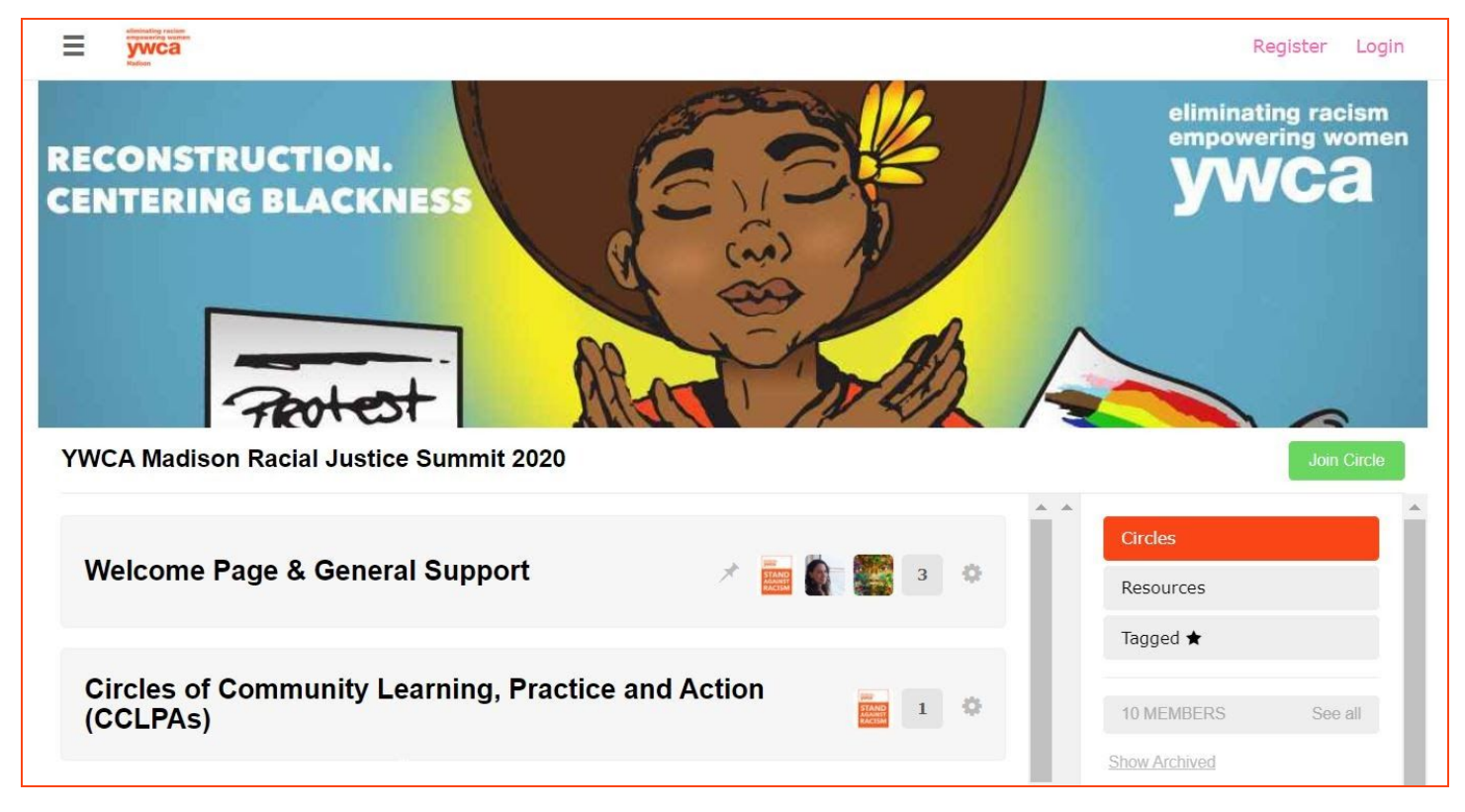

If you provided us with your racial identity during registration for the Summit, you will have access to opt-in to Race-Based Affinity Circles based on what you told us. **If you would like to be able to connect to the Race-Based Affinity Spaces, and you have not already been been given access to them according to the** race that you identified in your Summit registration, you must fill out the survey pinned in the Welcome **Page & General Support Circle to indicate your race**, so that we can place you accordingly.

### **Setting up your Profile**

To edit your profile settings click on your avatar in the top right corner of your screen and select  *//\$)".*

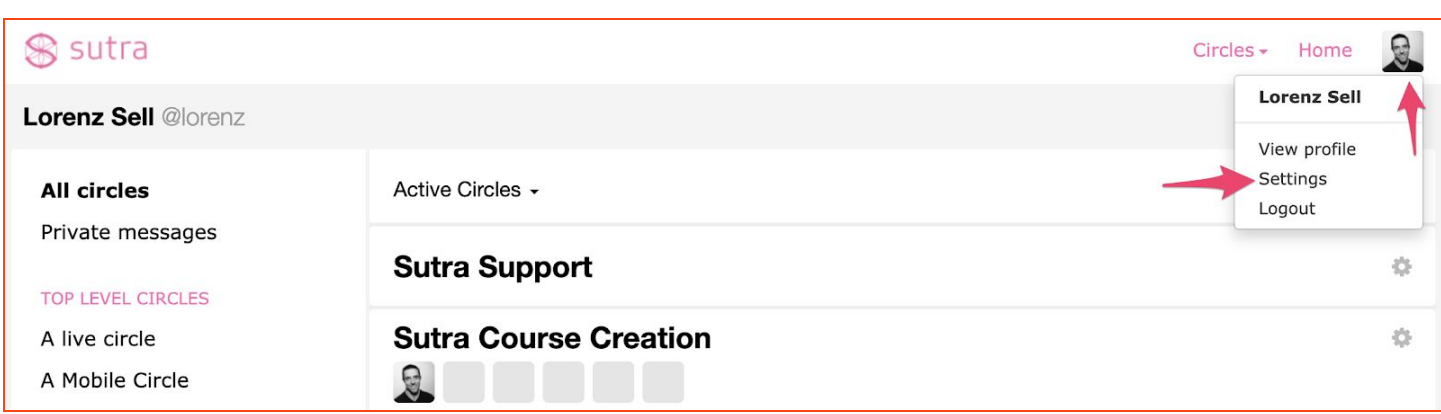

Here you can update your name, username, location, and bio by filling in the fields. We recommend you select a username that is similar to your real name so that people in your circle will be able to recognize you.

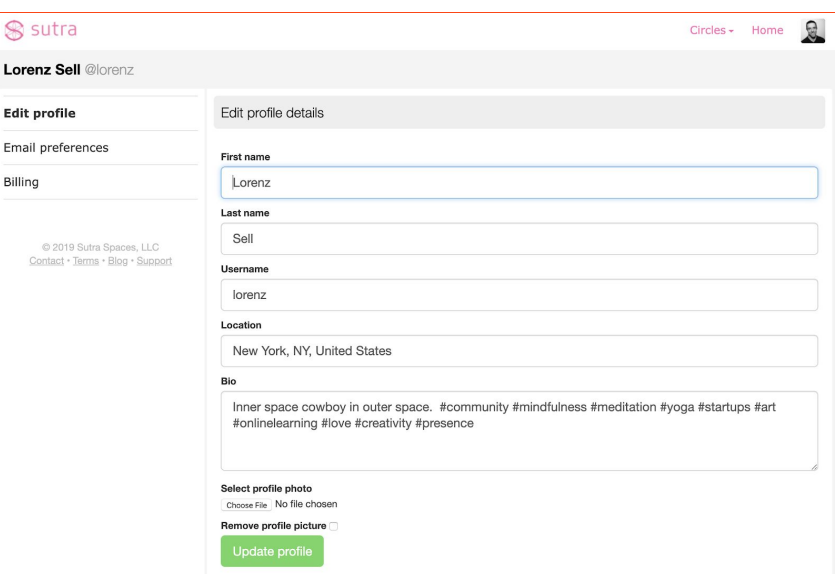

Make sure to add a profile picture by clicking on the  $4$ ; **?1** Whutton under the */<b>de> /*  $\approx$  *4 @* **section.** Once you are done click on the green *+/ +-\*!\$'* button to finalize changes.

### **Setting email preferences**

To edit your email preferences click on your avatar in the top right corner of your screen and select settings.

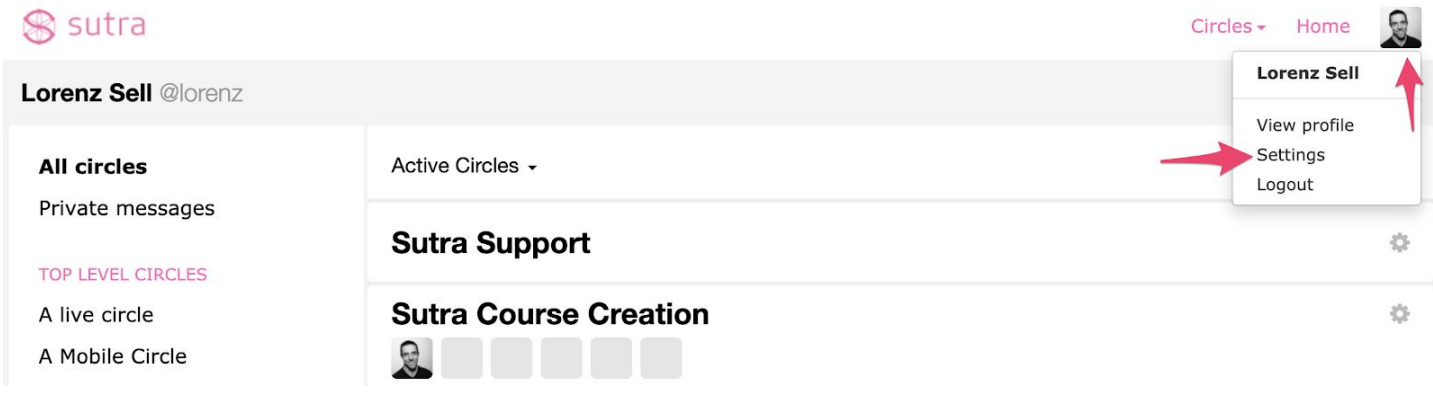

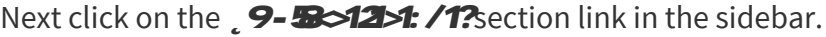

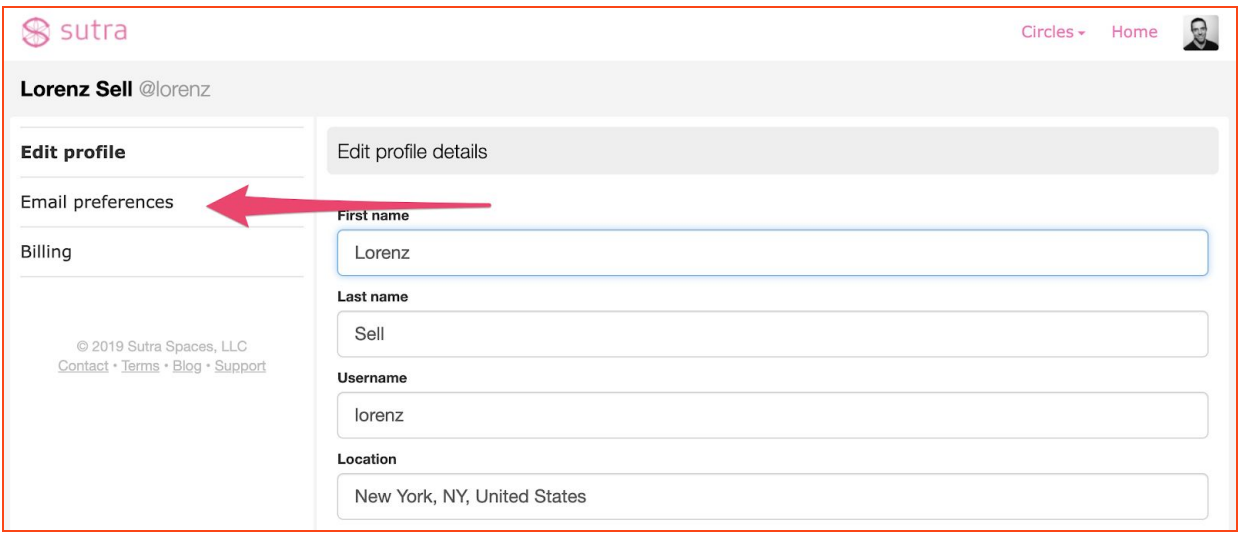

From here you can adjust your email preferences:

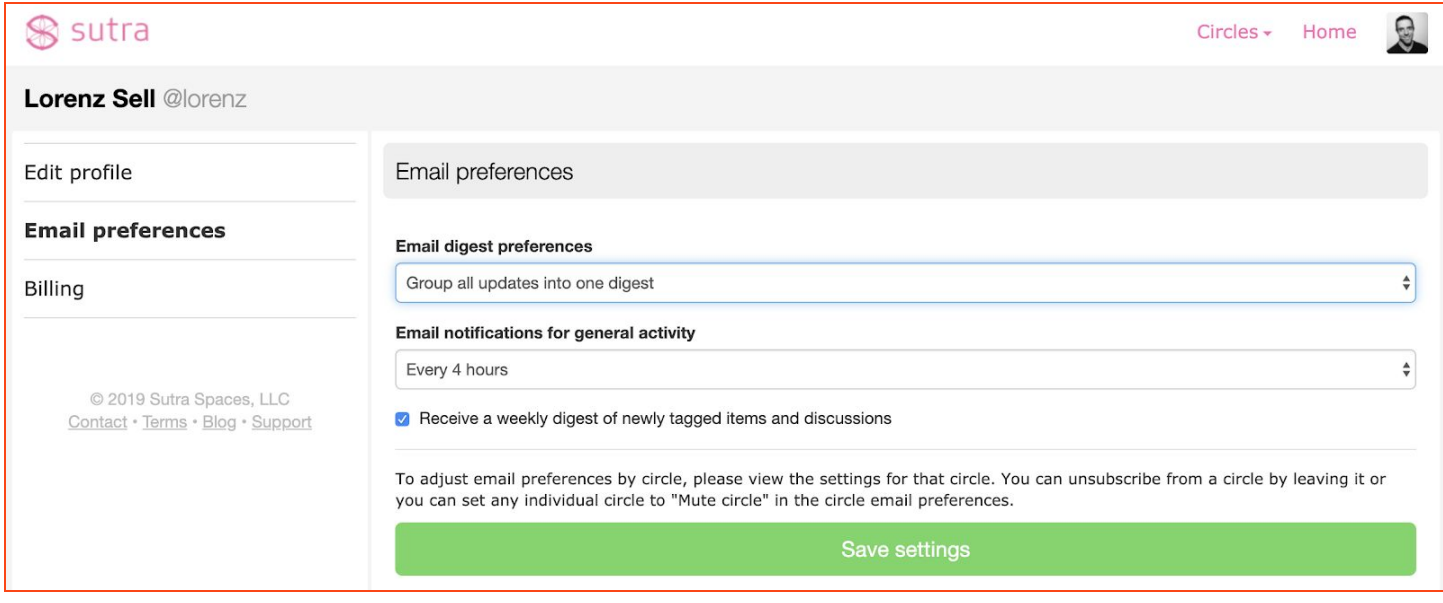

# **Email digest preferences**

This option allows you to select between having discussion email updates per circle or having updates digested into one email for all your circles.

### **Email notifications for general activity**

This option allows you to set the frequency with which you will get email updates. The default is once per day.

### **Email notifications for new circle messages**

If your updates are grouped by circle, you will have the option to specify the frequency of updates for new circle messages. If your updates are grouped by digest, then your frequency will be controlled by the frequency of general activity updates above.

# **Posting in the discussion**

You can post a new message by typing into the text input area at the bottom of the page. Type your message in the pop up and then click the green  $\mathscr{A}$ - $\mathscr{A}$ ,  $\mathscr{A}$ utton.

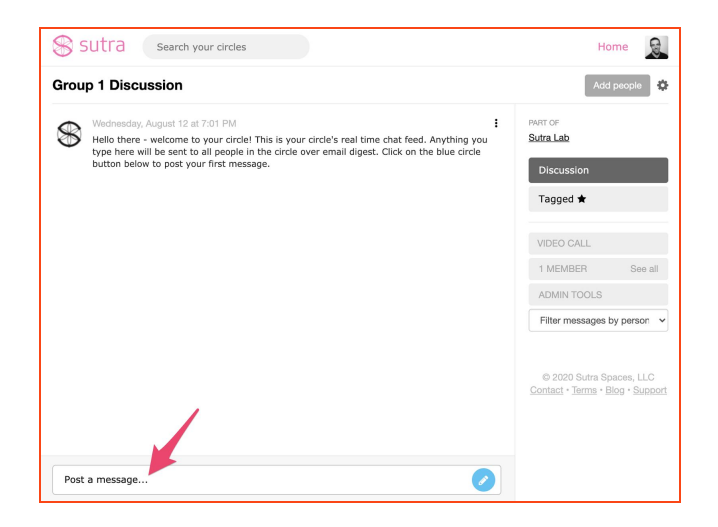

If you want to direct a message to a specific person, you can at mention ("@") their username like so: @natasha.

### **Tagging messages**

One of Sutra's most unique features is the ability to tag other people's posts. Tags let you save and organize what people share in the discussion feed. Often, someone will say something interesting or insightful, and a few days later the comment is so far back stream that it's pretty much lost. How do you save that and somehow make it available for future reference? Tags are designed to help you solve this problem.

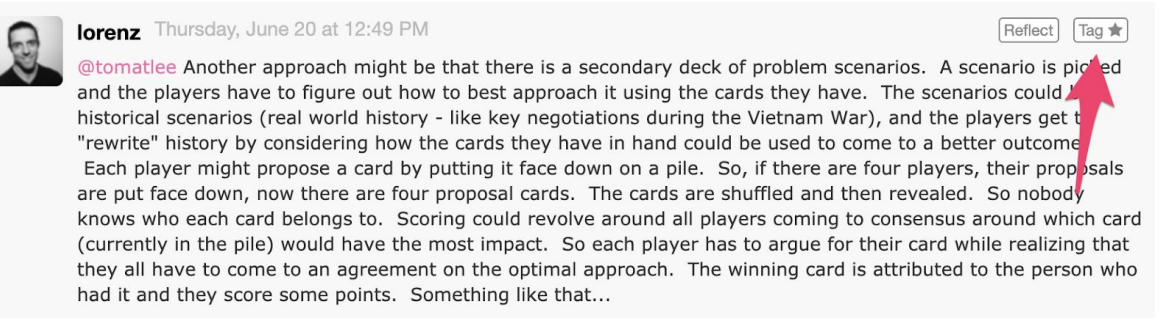

When you click on the "Tag" button next to each message, you'll see a pop up with an option to add tags to organize it. You can tag other people's messages as well as your own.

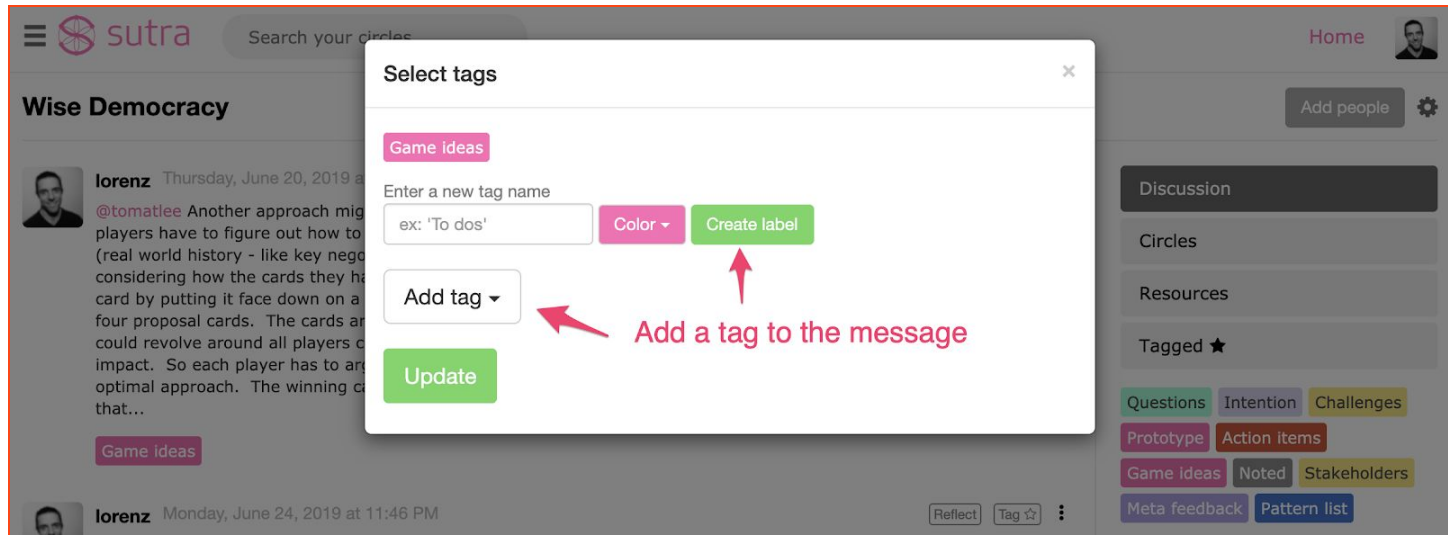

Now you can zoom in on all the posts tagged with your tag by clicking on the colored tag or clicking on the 8-3310tab in the sidebar.